## 1099 PRO GUIDE FOR OPENING TAB IN EXCEL

Open Excel -> File -> Open -> Choose "All Files" from the bottom right -> Select the CSV file

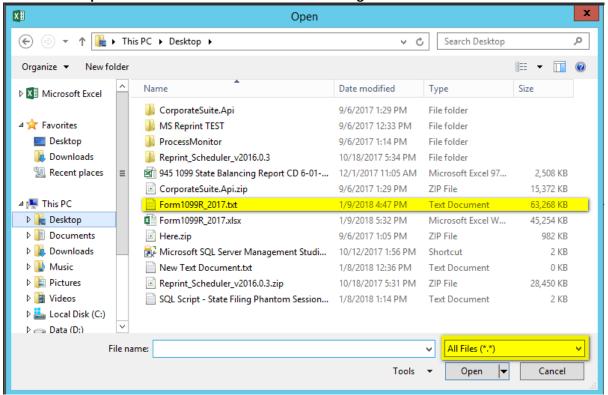

Ensure that data is formatted properly. Select Delimited -> My Data Has Headers

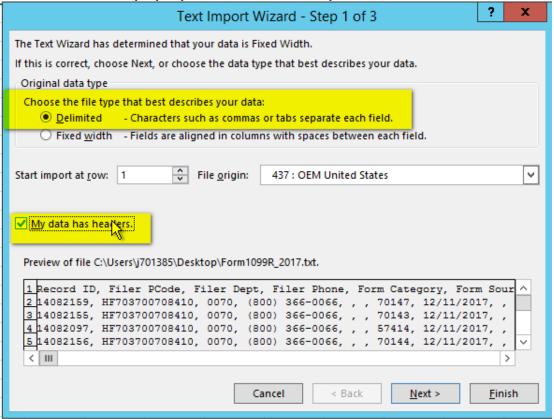

## 1099 PRO GUIDE FOR OPENING TAB IN EXCEL

Select the Tab delimiter checkbox (this is the default)

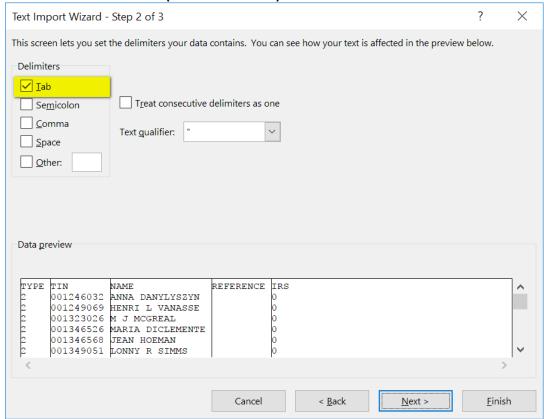

Highlight all the fields (select the first field, scroll to the end, shift click on the last field) -> Select "Text" at the top. This will prevent leading zeroes from being dropped.

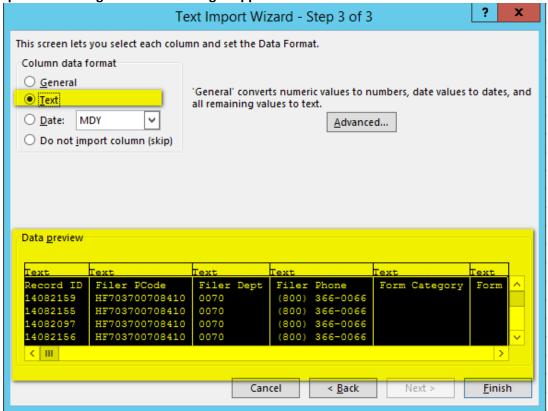